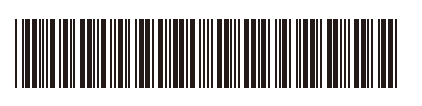

**BRA** Versão 0

## Guia de Configuração Rápida

**HL-L3300CDW / DCP-L3560CDW / MFC-L3720CDW / MFC-L3760CDW / MFC-L3765CDW /**  D027VE001-00 **MFC-L3780CDW / MFC-L8395CDW**

Primeiramente, leia o *Guia de Segurança do Produto*, depois leia este *Guia de Configuração Rápida*

para conhecer o procedimento de instalação correto. Nem todos os modelos estão disponíveis em todos os países.

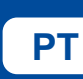

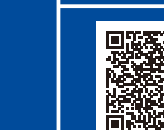

Instruções de configuração em vídeo: [support.brother.com/videos](https://support.brother.com/videos)

A

Os manuais mais recentes estão disponíveis no Site de suporte da Brother: [support.brother.com/manuals](https://support.brother.com/manuals)

brother

## Desembale o equipamento e verifique os componentes

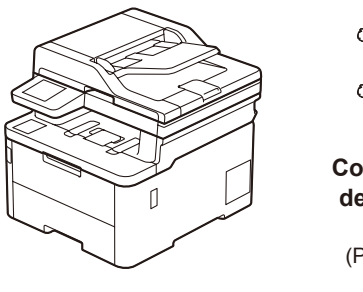

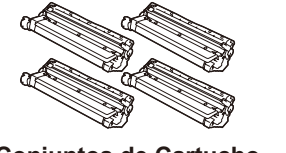

**Conjuntos de Cartucho de toner e Unidade de cilindro\*** (Preto, Ciano, Magenta e Amarelo)

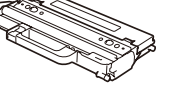

**Caixa para resíduos de toner\***

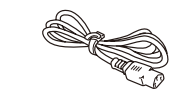

\*Instalados no equipamento **Cabo de alimentação CA**

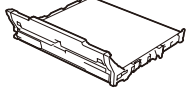

**Unidade de correia\***

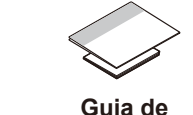

**do Produto**

**Configuração Rápida Guia de Referência Guia de Segurança** 

**OBSERVAÇÃO:**

- Os componentes inclusos na caixa podem ser diferentes, dependendo do país.
- As interfaces de conexão disponíveis variam de acordo com o modelo.
- É necessário comprar o cabo de interface correto caso você precise de um.

## • **Cabo USB**

- Recomendamos o uso de um cabo USB 2.0 (tipo A/B) com até 2 metros (6 pés) de comprimento.
- **Cabo de rede (DCP-L3560CDW / MFC-L3765CDW / MFC-L3760CDW / MFC-L3780CDW / MFC-L8395CDW)** Use um cabo de par trançado reto de Categoria 5 (ou superior).

• As ilustrações neste *Guia de Configuração Rápida* mostram o modelo MFC-L3780CDW.

Remova o material de embalagem e reinstale os conjuntos de cartucho de toner e unidade de cilindro Remova todas as fitas azuis de embalagem.

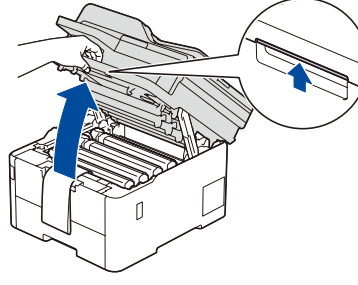

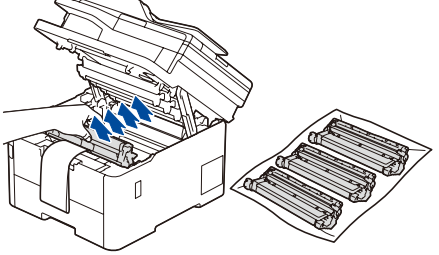

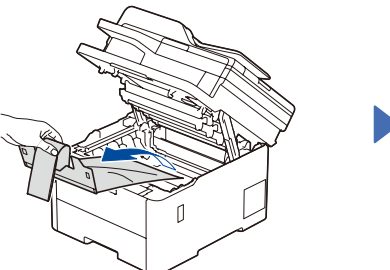

Remova as partes laranjas de cada cartucho.

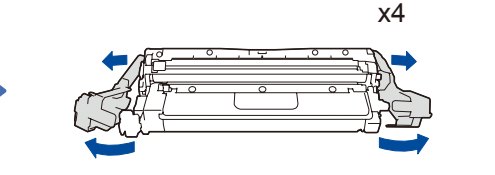

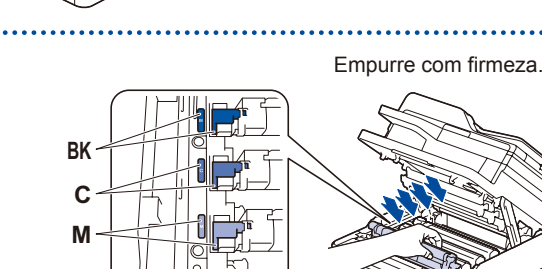

Ajuste as guias de papel.

**Y**

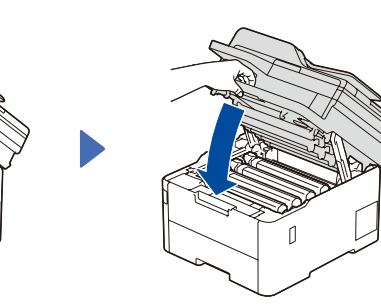

Não ultrapasse esta marca.

Coloque papel na bandeja de papel

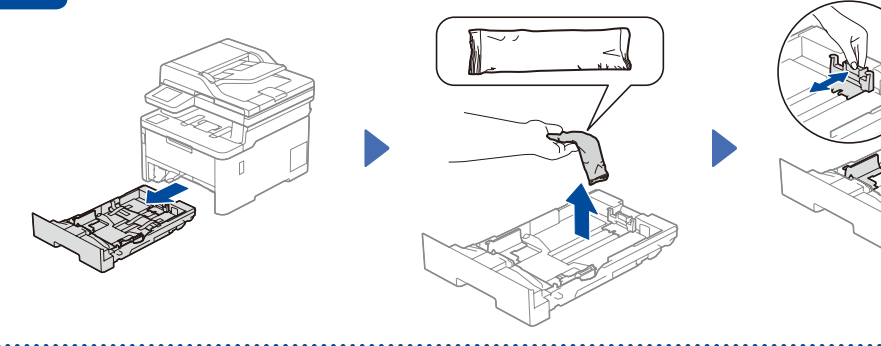

Conecte o cabo de alimentação e ligue o equipamento

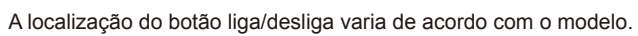

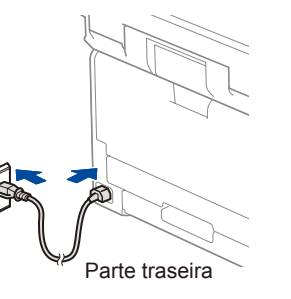

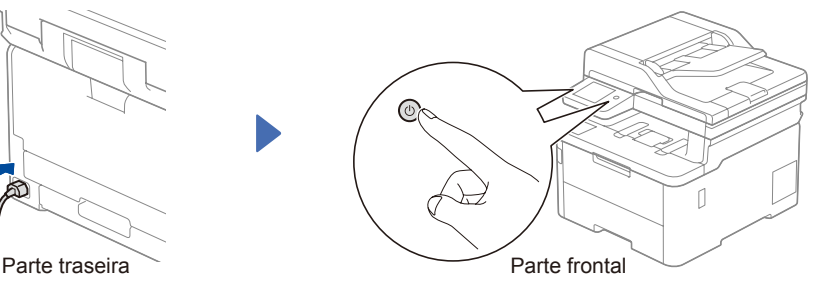

## **OBSERVAÇÃO:**

Antes de conectar o cabo de alimentação, localize a etiqueta do número de série na parte traseira ou lateral do equipamento. Anote esse número para fazer o Registro do equipamento e receber suporte de Garantia.

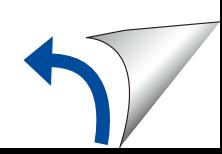

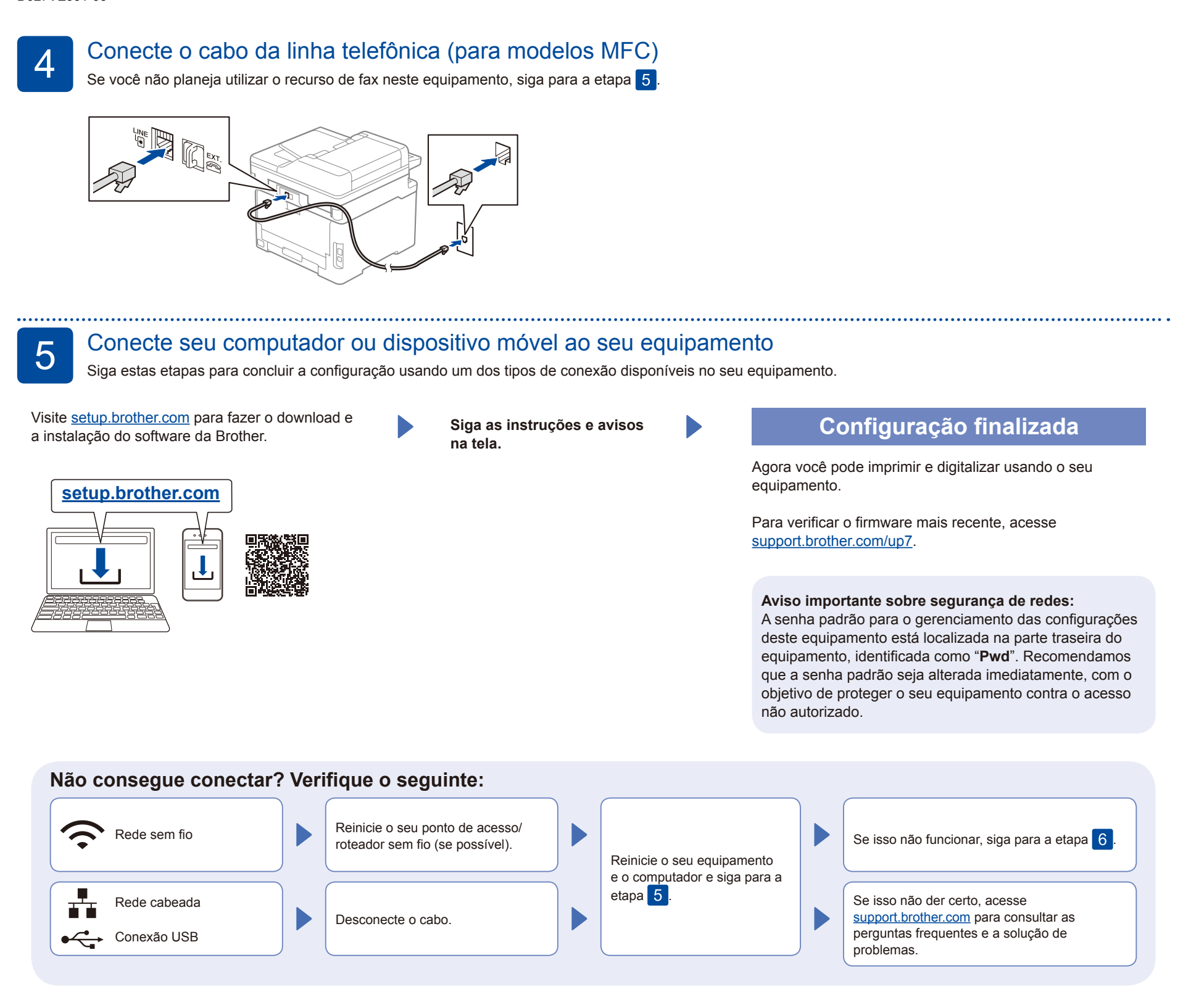

6 Configuração manual sem fio (modelos sem fio)

Se a configuração sem fio não for bem-sucedida, tente configurar a conexão manualmente.

Localize o SSID (nome da rede) e a chave de rede (senha) do seu ponto de acesso/ roteador sem fio e anote-os na tabela abaixo.

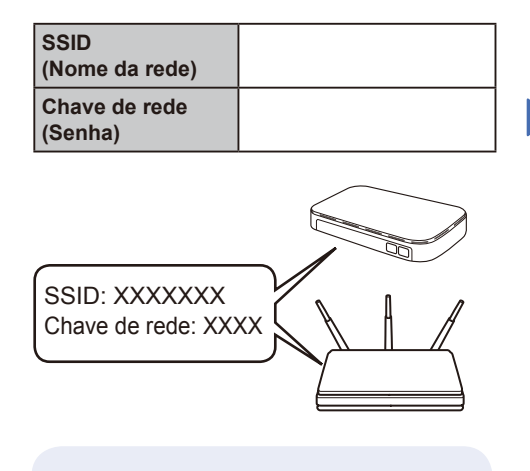

Se não conseguir encontrar essa informação, consulte seu administrador de rede ou o fabricante do ponto de acesso/roteador sem fio.

Para modelos com LCD

Pressione **Menu** e, em seguida, selecione [Rede] > [WLAN (Wi-Fi)] > [Encontrar Rede]. Siga as instruções no LCD.

Para modelos com tela de toque

Pressione  $\mathbb{R}$  > [Encontrar Rede Wi-Fi]. Siga as instruções na tela de toque.

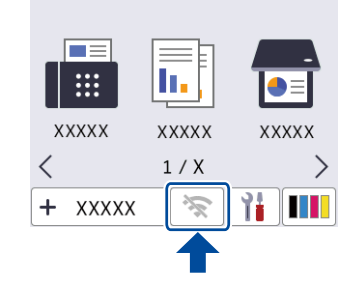

Selecione o SSID (nome de rede) do seu ponto de acesso/roteador e insira a chave de rede (senha).

• Para modelos com LCD

Pressione e segure ▲/▼ para selecionar um dos seguintes caracteres: 0123456789abcdefghijklmnopqrstuvwxyz ABCDEFGHIJKLMNOPQRSTUVWXYZ (espaço)!"#\$%&'()\*+,-./:;<=>?@[\]^\_'{|}~

Siga para a etapa 5 para instalar o software.

Quando a configuração sem fio tiver sido concluída com sucesso, a tela de toque/ LCD exibirá [Conectado].

Se a configuração não for concluída com sucesso, reinicie seu equipamento Brother e o ponto de acesso/roteador sem fio e repita a etapa 6.